## How to Use the Student netZcore Printing System

When you are ready to print select either the "Palomar 10 Cent Black & White" or "Palomar 30 Cent Color" printer

\*(Color prints can only be released at a color printer release station)

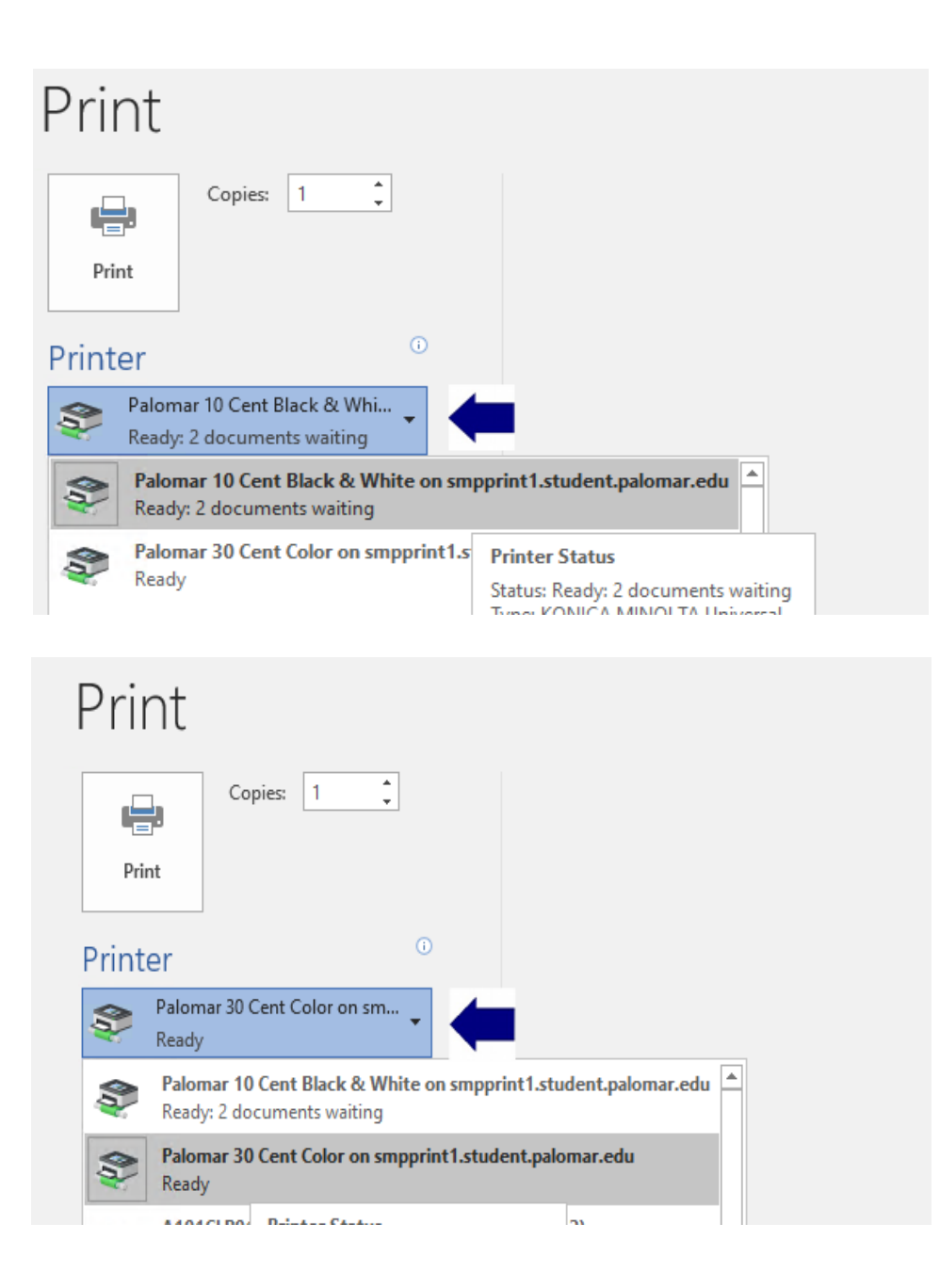

Once you hit print this will bring up the netZcore web client (if for some reason it doesn't open automatically you can open it from the system tray) Select the job (s) you want to send to the release station for printing and click on "Pay at Station" (no funds will be deducted from your account at this point).

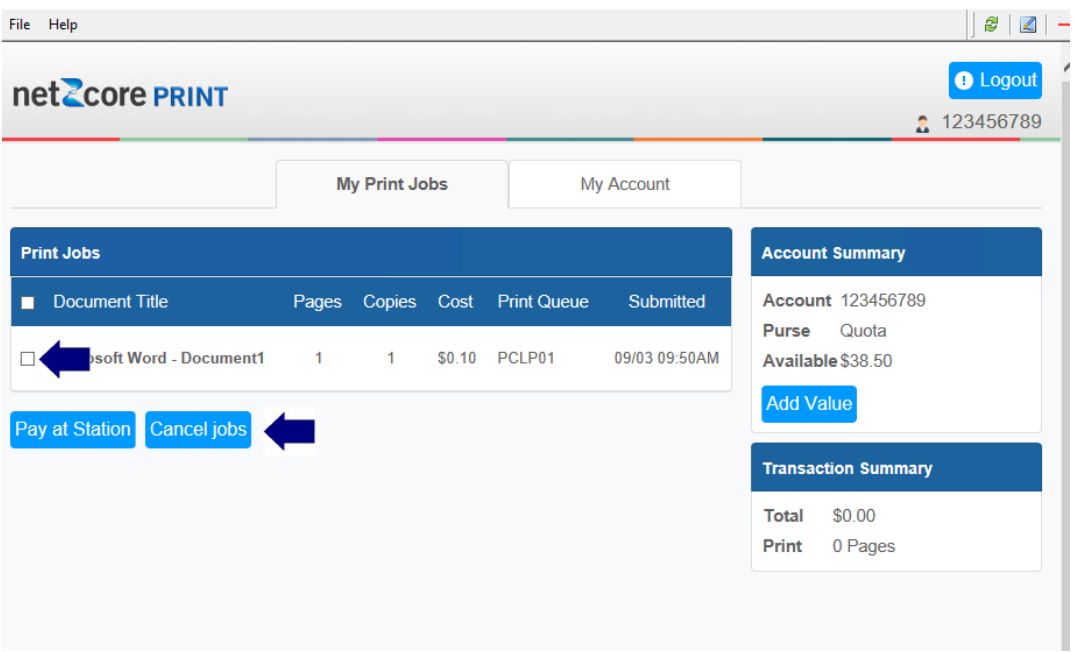

At this point your document has been sent to the netZcore release station. You can go to any release station district wide and release your print job

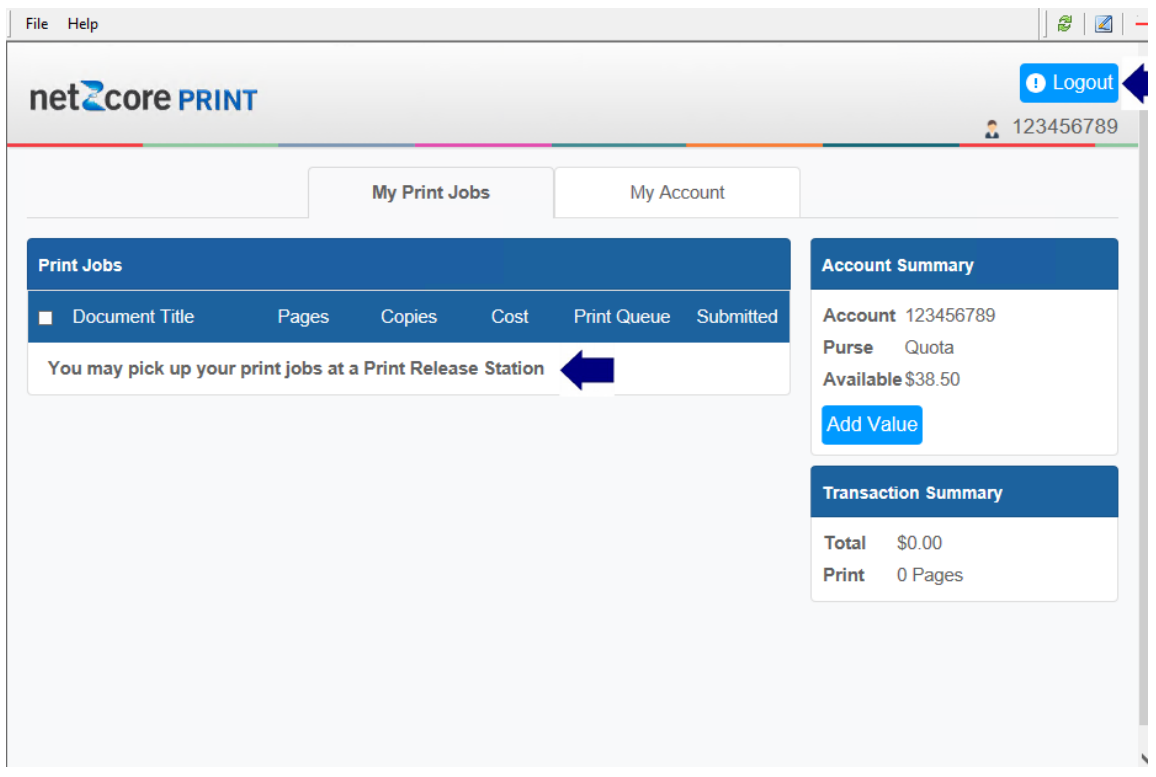

At the release station login and select the document (s) you want to print and click continue

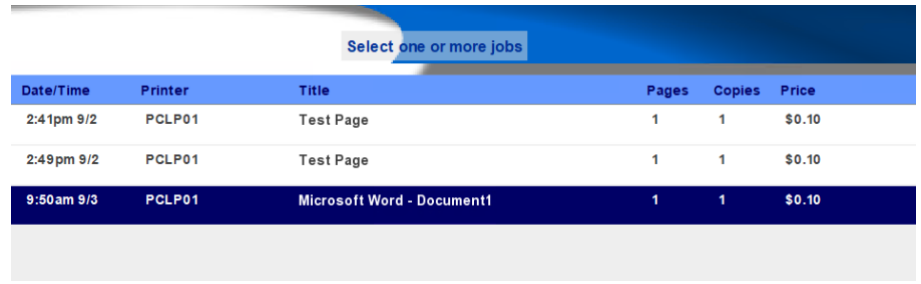

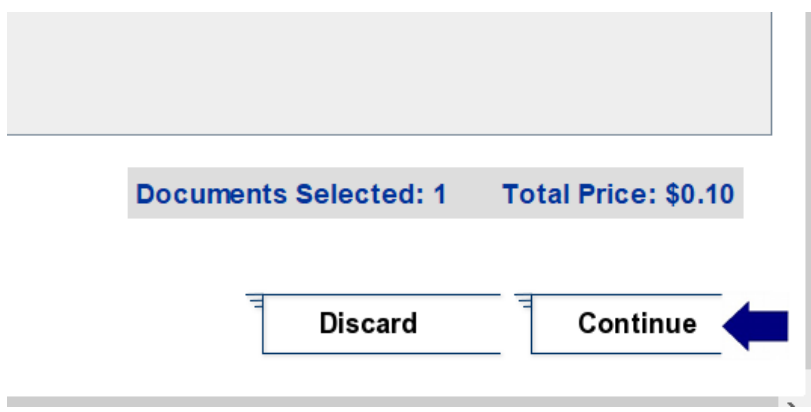

The documents listed are ready to print with total pages and cost shown

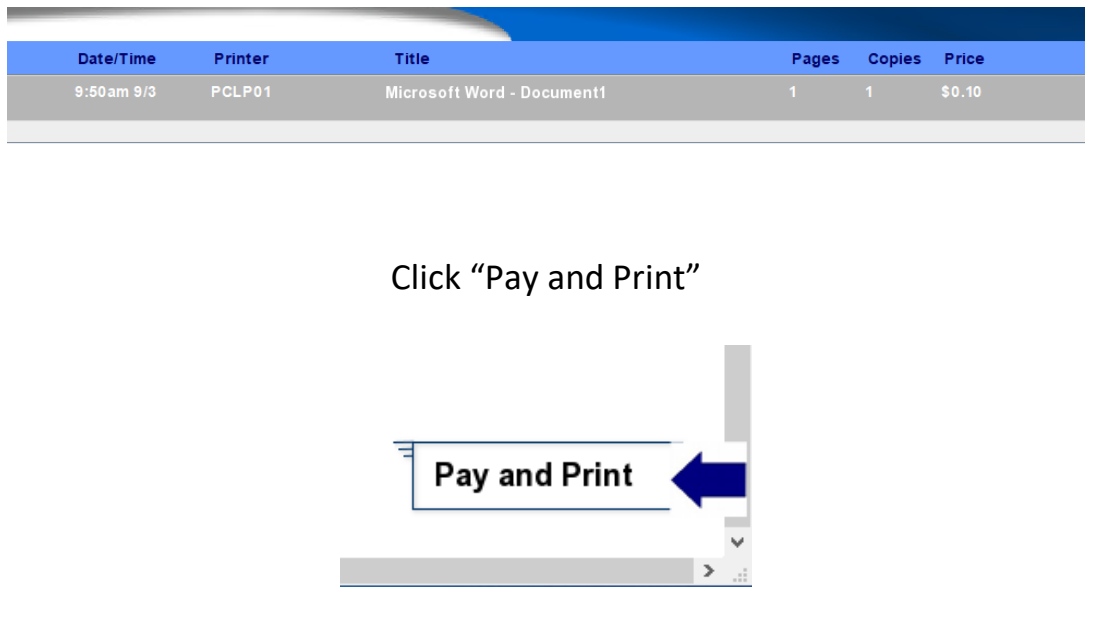

You will then get a message that your document (s) have been printed at the printer listed

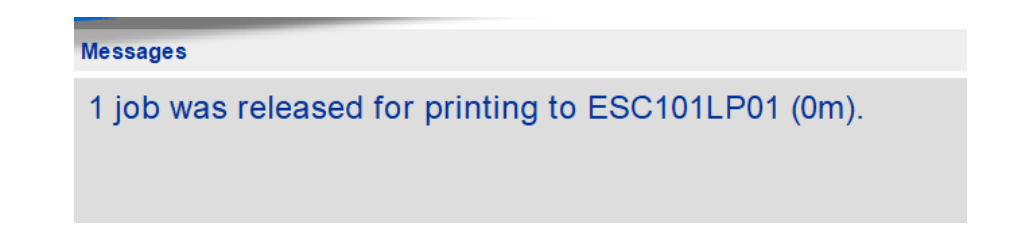

That's it and be sure to log out

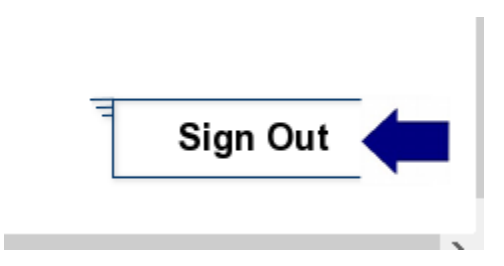